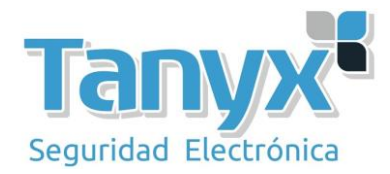

# **Configuración PtP con Ubiquiti NS-5AC-L**

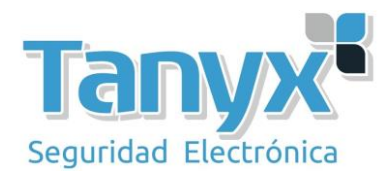

## **Introducción**

El objetivo de este manual es configurar dos equipos Ubiquiti NS-5AC-L utilizando la arquitectura: Punto de acceso PtP contra Estación PtP. En la frecuencia de 5GHz. Una de las ventajas de realizar un enlace a 5Ghz con los NS-5AC-L es que dispondremos de mayor ancho de banda y menos interferencias en nuestro enlace.

¿Cuándo puede ser útil este escenario? Por ejemplo para unir dos naves en puntos remotos y llevar conexión de una a otra, obien para establecer comunicaciones entre ambas naves.

**Importante:** Estos escenarios son válidos siempre que exista visión directa entre los dos puntos.

Para ello vamos a montar el siguiente escenario:

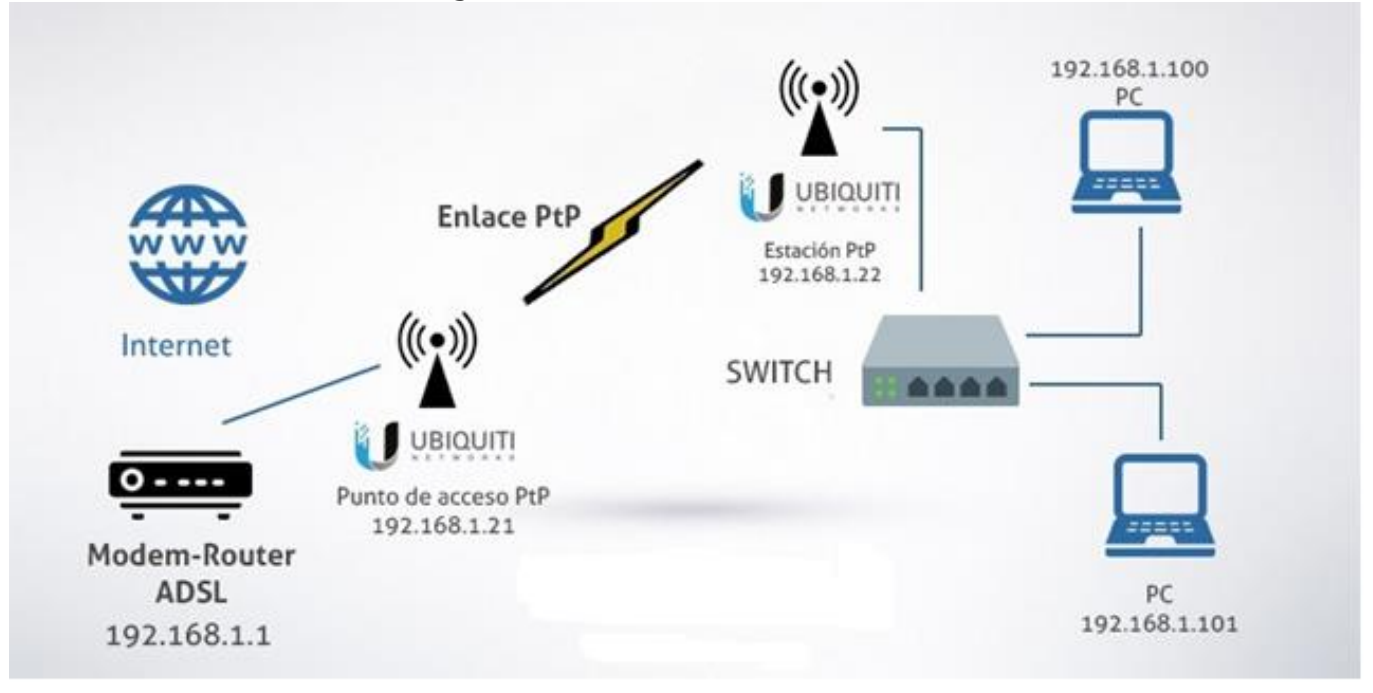

Partimos de dos puntos distantes, en el que uno de ellos disponemos de conexión a Internet y queremos unirlo con otro punto remoto para poder compartir los recursos del primero y poder navegar por Internet. En el primer punto disponemos de un modem/router con salida a Internet y uno o varios PC's. En el punto remoto disponemos de una serie de PC's y un switch pero sin salida a Internet, solo trabajan en LAN. Para unirlos vamos a usar 2 Ubiquiti modelos NS-5AC-L, configurados en modo PtP, uno de ellos como Access Point PtP y el otro como

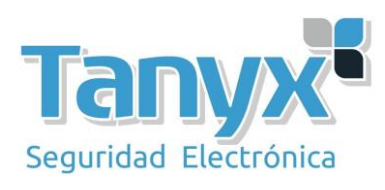

Estación Station PtP.

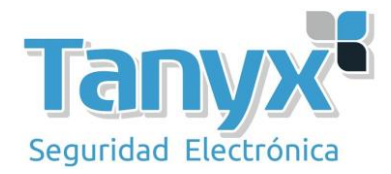

### **Paso 1 – Configuración del Access Point PtP**

Pasamos a la configuración del equipo que actuará como punto de acceso

Lo primero, es integrar el equipo a nuestra red LAN, para ello, conectamos el primer NS-5AC-L a nuestro ordenador (Habría que configurar una dirección IP fija en la tarjeta de red del PC, que esté en el rango de la dirección IP del AP)

Accedemos a nuestro Ap por su dirección IP por defecto (192.168.1.20) Vamos al apartado "Configuración → Network" Definimos los siguientes parámetros para nuestro AP:

Network Role: Bridge Management IP Address: Static IP Address: 192.168.1.21 (asumiendo que nuestra la es la 192.168.1.x) Netmask: 255.255.255.0 Gateway: 192.168.1.x (Donde x es nuestra puerta de enlace) Primary DNS IP: 8.8.8.8

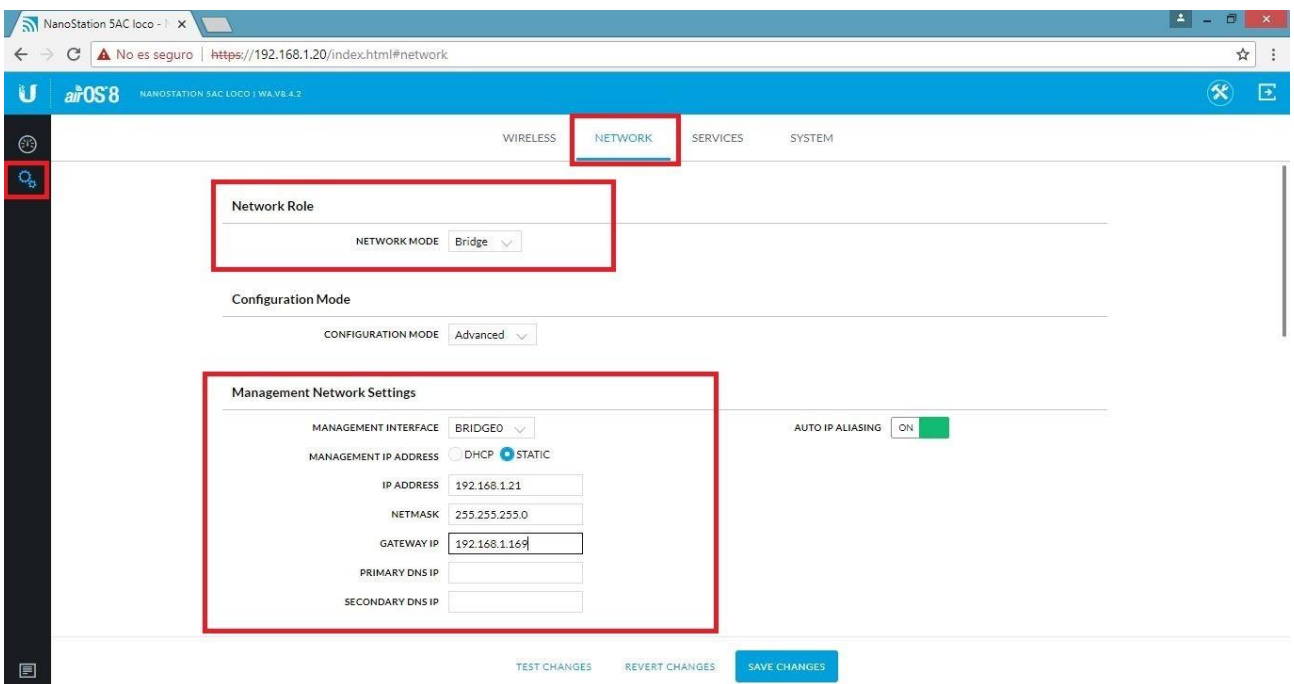

Una vez configurado estos parámetros, guardamos los cambios con el botón "Save Changes"

Esperamos que el equipo aplique la configuración y podemos acceder al mismo con la nueva dirección IP (le hemos dado la 192.168.1.21)

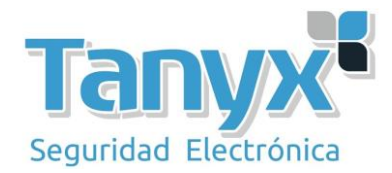

#### **Paso 2 – Configuración Inalámbrica**

Ahora pasamos a configurar la parte Wireless del equipo. Esta será la red que usaremos para conectarnos con nuestro equipo cliente (station PtP)

Para ello, accedemos a "Settings → Wireless"

Definimos los parámetros principales para en enlace:

Wireless Mode: Access Point PtP

SSID: (nombre de la red wifi)

Country: (esta parámetro está establecido por la región que hemos seleccionado el entrar en el equipo por primera vez)

Channel Widt: (Seleccionamos entre 20/40/80 dependiendo de las necesidades de ancho de banda y interferencias) en este ejemplo, usamos la frecuenta de 40Mhz

Luego, pasamos a configurar la seguridad de nuestro enlace. Definimos los siguientes parámetros:

Security: WPA2-AES WPA Mode: PSK WPA PreShared Key: Nuestra contraseña para la red

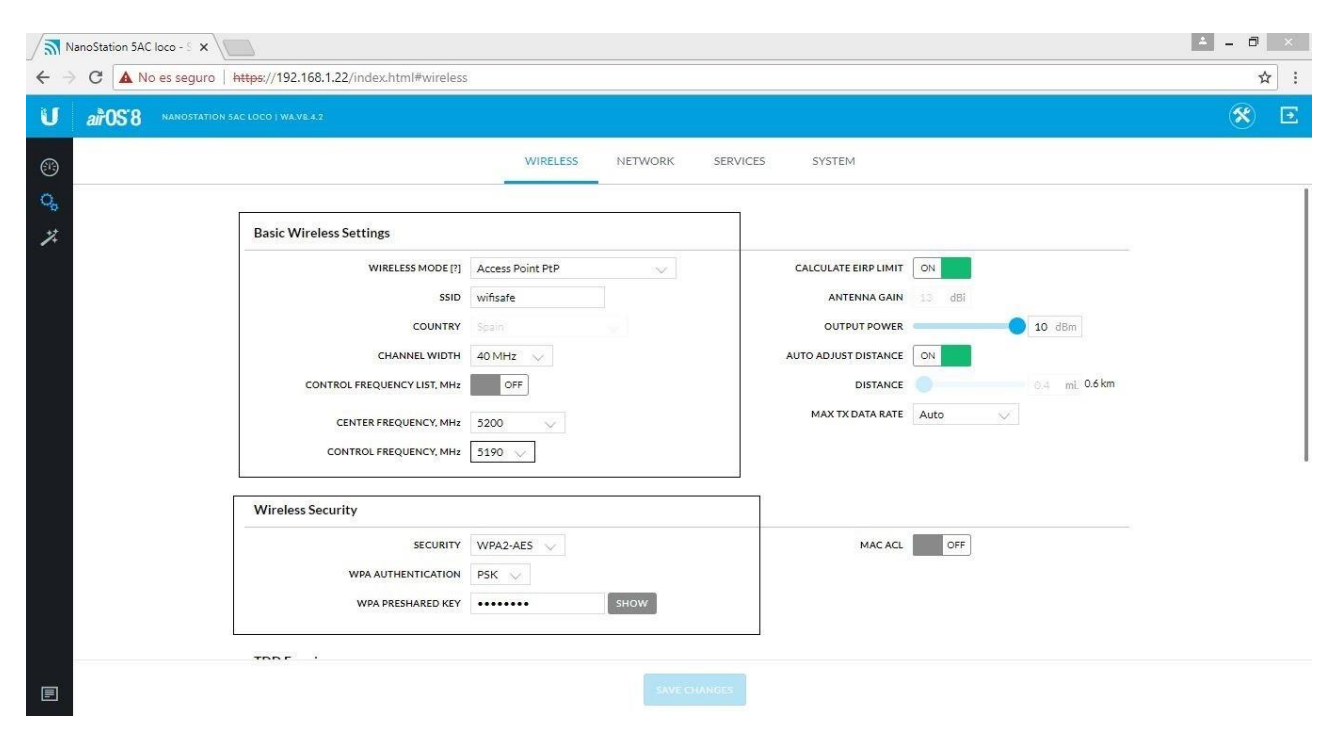

Podemos configurar también parámetros adicionales como la distancia del enlace, o elTX data rate.

Guardamos los parámetros con el botón "save changes" y ya podemos conectar nuestro Ap a nuestra red LAN

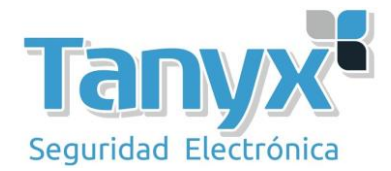

#### **Paso 3 – Configuración de la estación cliente PtP**

Ahora pasamos a la configuración del cliente PtP. Esta será la antena que conectaremos en el segundo extremo de la red, donde hasta el momento, no hay comunicación con el primer extremo.

Primero, conectamos la antena directamente a nuestro PC. Accedemos a la dirección IP por defecto de la antena (192.168.1.20)

Vamos a "Settings → Network" y configuramos los siguientes valores:

Network Role: Bridge Management IP Address: Static IP Address: 192.168.1.22 Netmask: 255.255.255.0 Gateway: 192.168.1.x (donde x es el mismo gateway que hemos puesto en la antena anterior) Primary DNS IP 8.8.8.8

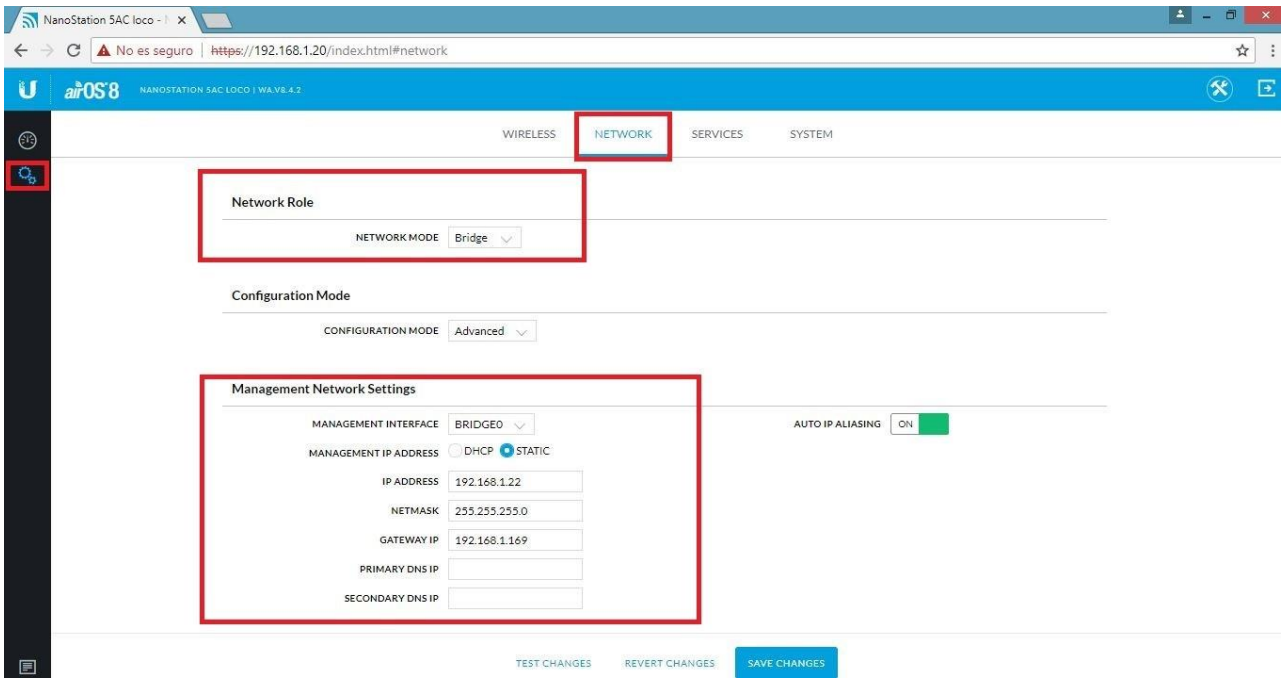

Aplicamos los cambios con el botón "Save Changes"

Esperamos a que la antena aplique los nuestros parámetros, y accederemos a ella con la nueva dirección IP (192.168.1.22)

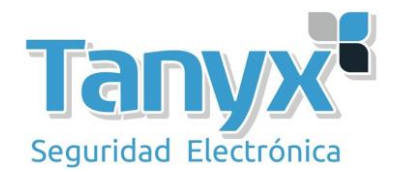

Nos dirigimos ahora a "Settings → Wireless" y configuramos el modo de funcionamiento de la antena y la conectaremos a la antena principal.

#### Wireless Mode: Station PtP

SSID (Hacemos clic en el botón select y seleccionamos nuestra antena principal en la lista)

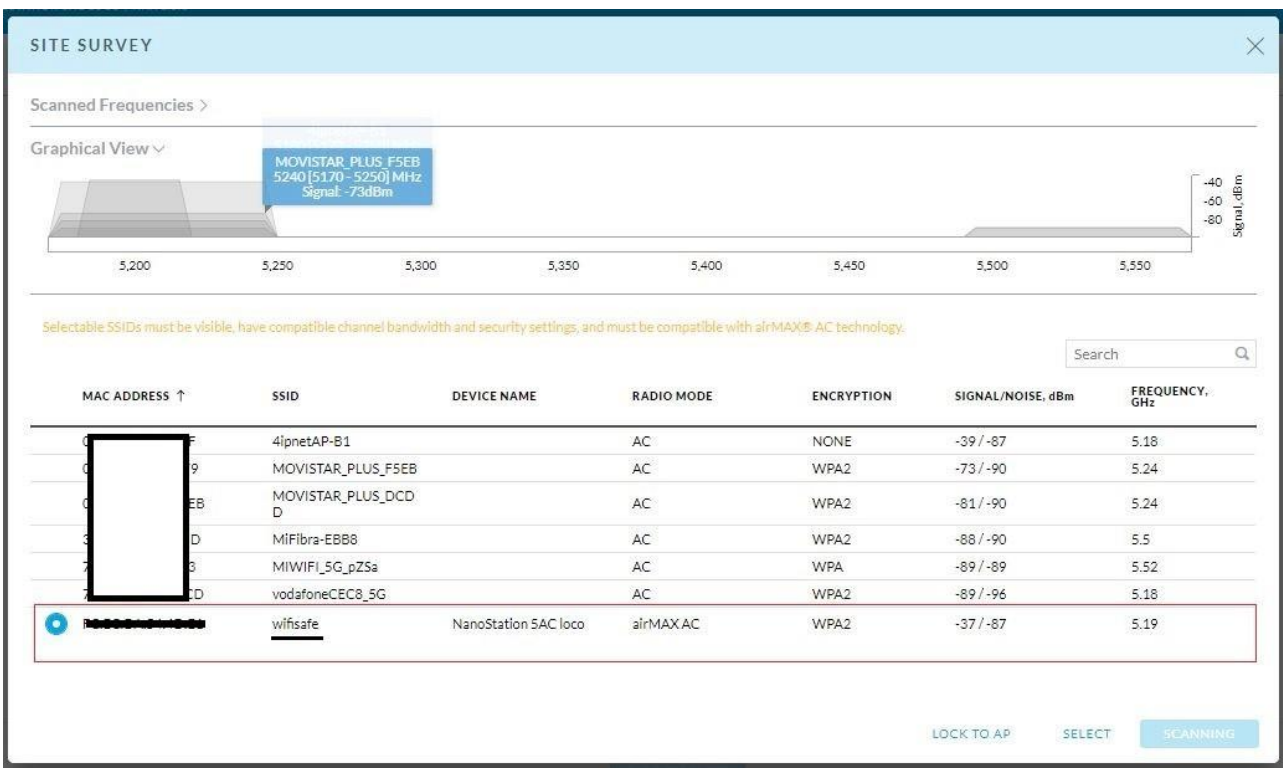

Marcamos el SSID al cual queremos conectar esta antena, y hacemos clic en el botón "Lock To AP"

Es importante destacar que, si seleccionamos la opción de "lock to Ap" está antena solo se conectará al ap que tenga esta mac en concreto. En caso de cambiar este ap, sería necesario volver a configurar también la antena cliente.

El siguiente paso, es rellenar la configuración de seguridad, exactamente como hemos configurado en la antena principal.

Security: WPA2-AES WPA Authentication: PSK WPA PreShared Key: La contraseña que hayamos escrito en la antena principal

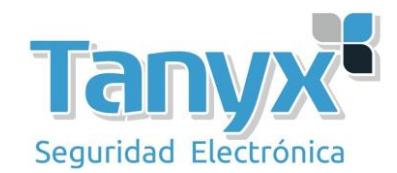

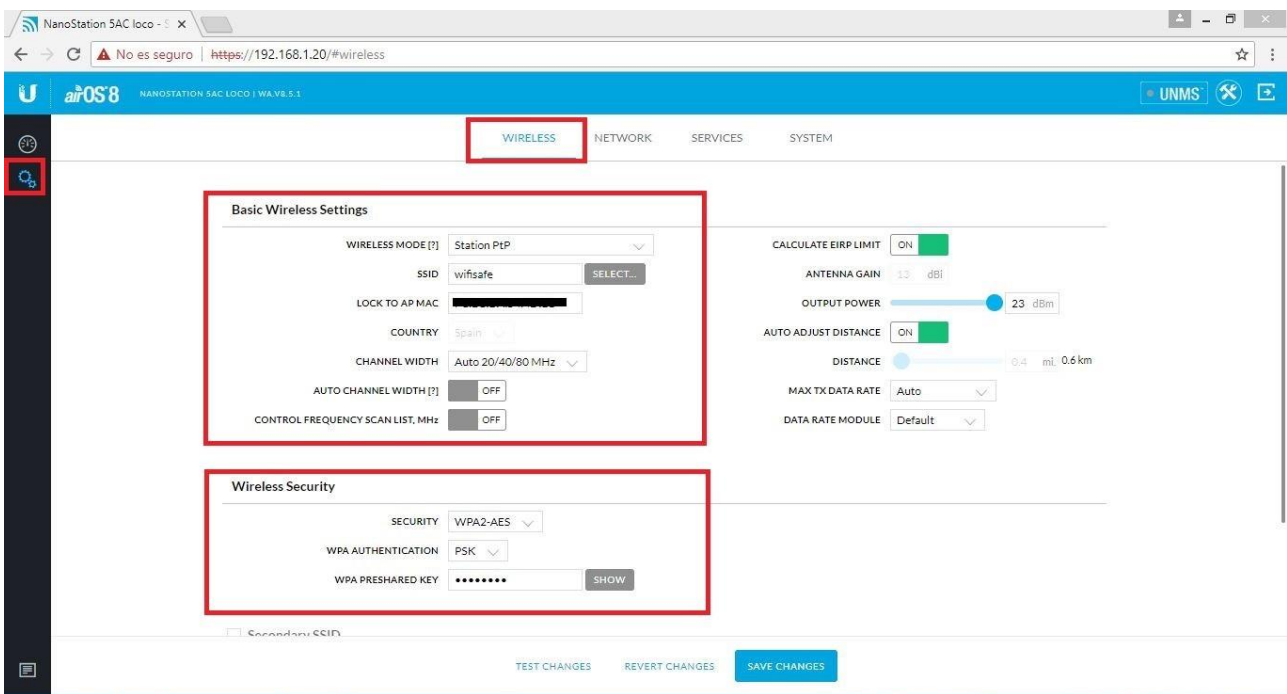

Así quedaría la configuración de la antena cliente:

Hacemos clic en el botón "Save Changes" y esperamos que se apliquen los parámetros.

Ahora, si accedemos al "dashboard" podremos ver que nuestras antenas están conectadas, y los detalles del enlace, como velocidad, canal distancia etc.

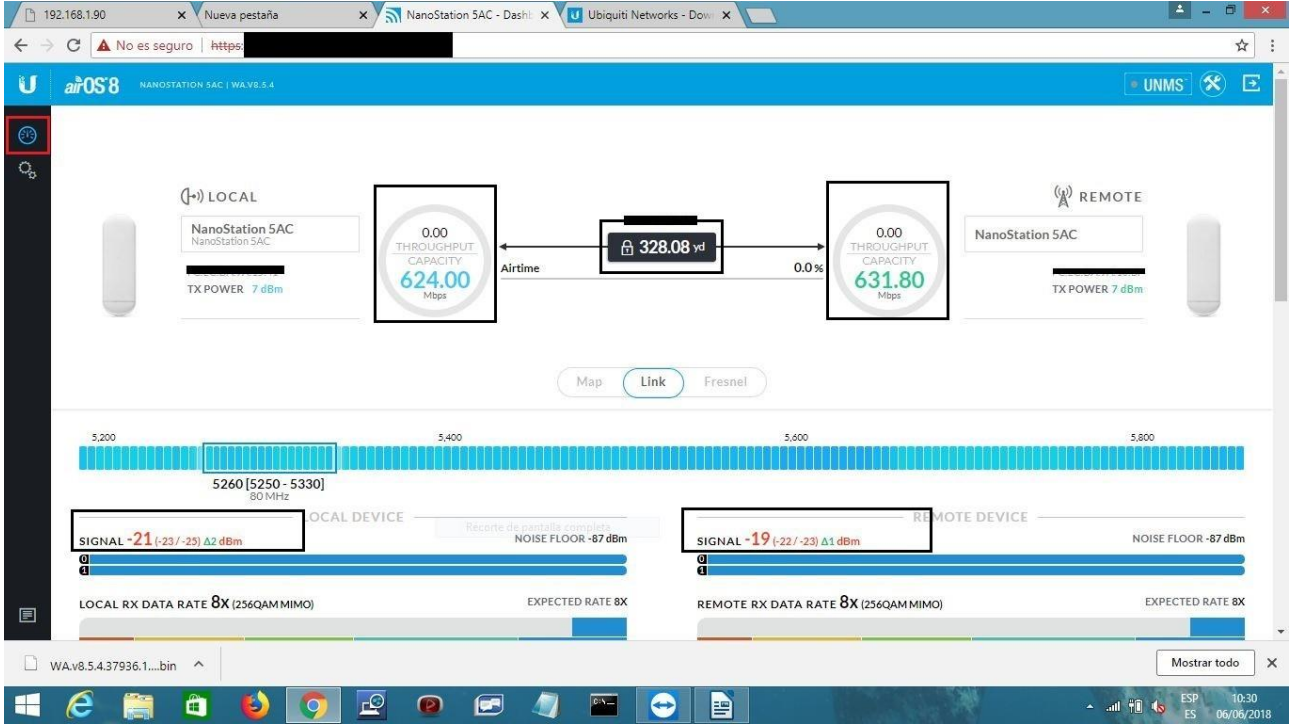

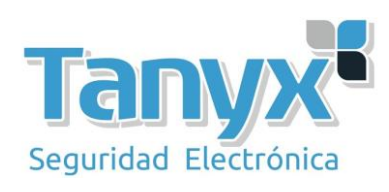